## **UNO-2170 COM3/COM4 Windows 2K/XP Driver**

## **Installation Guide**

This document introduces how to setup UNO-2170 COM3/COM4 serial port under Windows2K/XP platform.

<Step1> Right-click "**My Computer**", and select "**properties**". Press the "**Device Manager**"

button to configure the devices of UNO-2170.

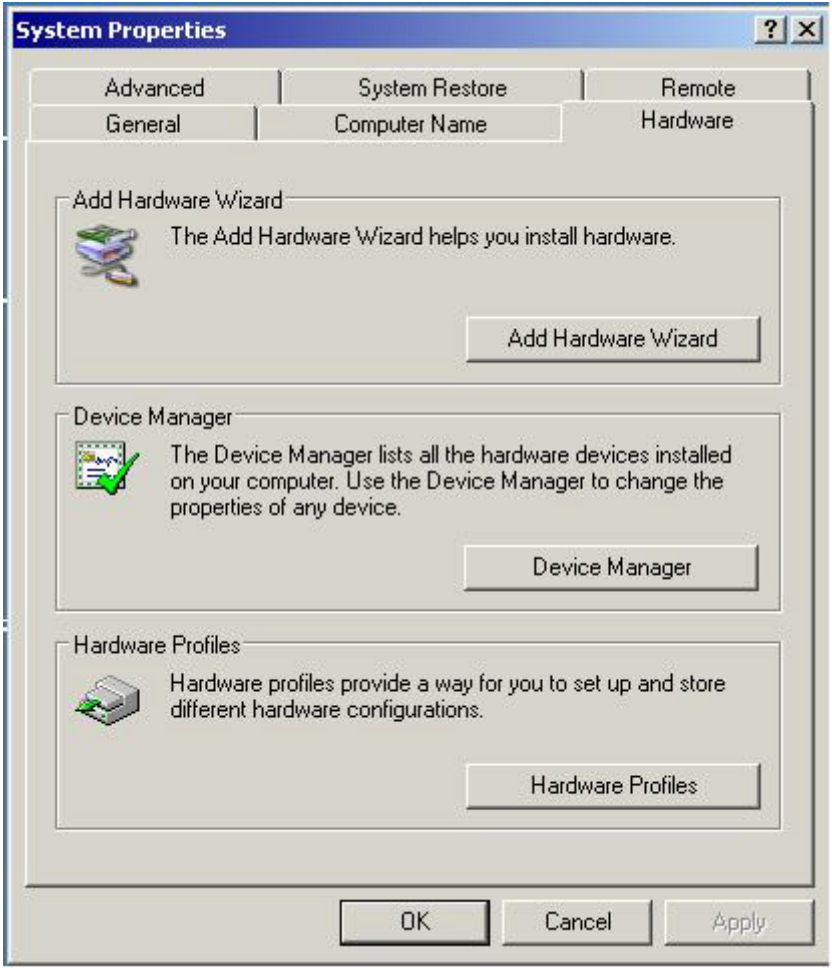

# <Step2> Right-click the "**COM3/COM4**" and select "**Uninstall**" to uninstall COM3/COM4 of

UNO-2170.

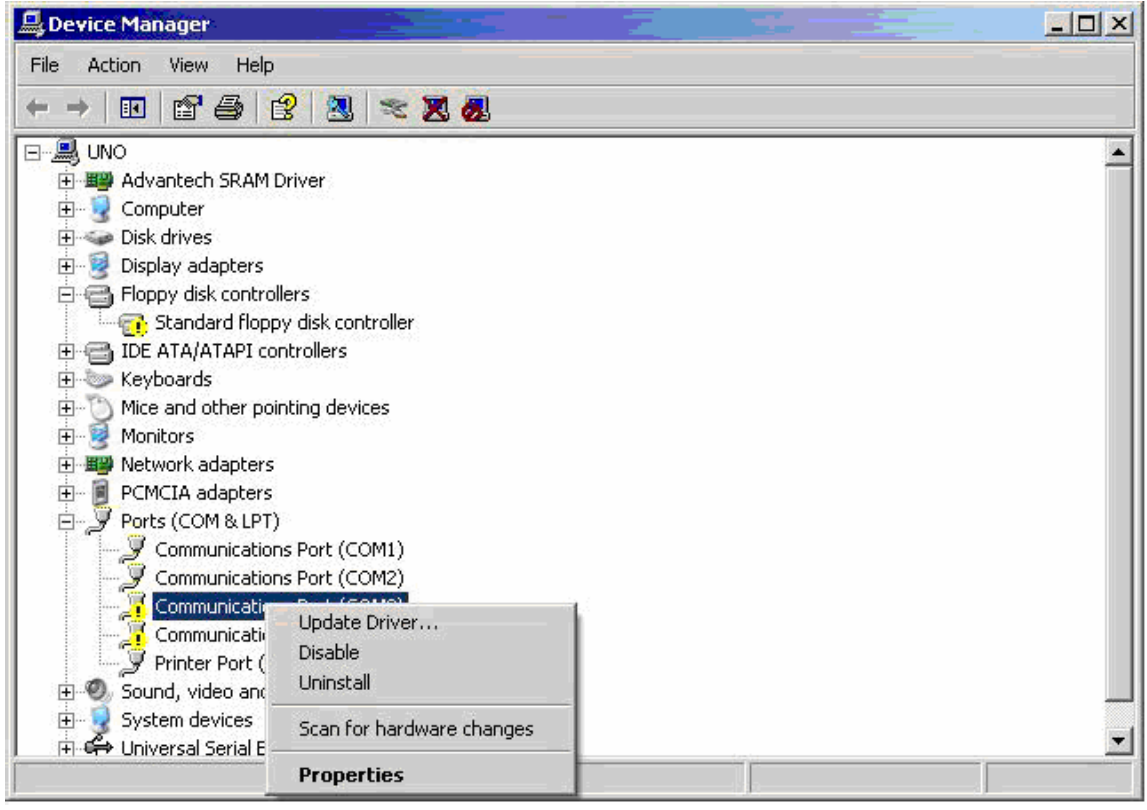

#### <Step3> Right-click "**My Computer**", and select "**properties**". Press the "**Add Hardware**

**Wizard**" button to add new device (COM3) of UNO-2170.

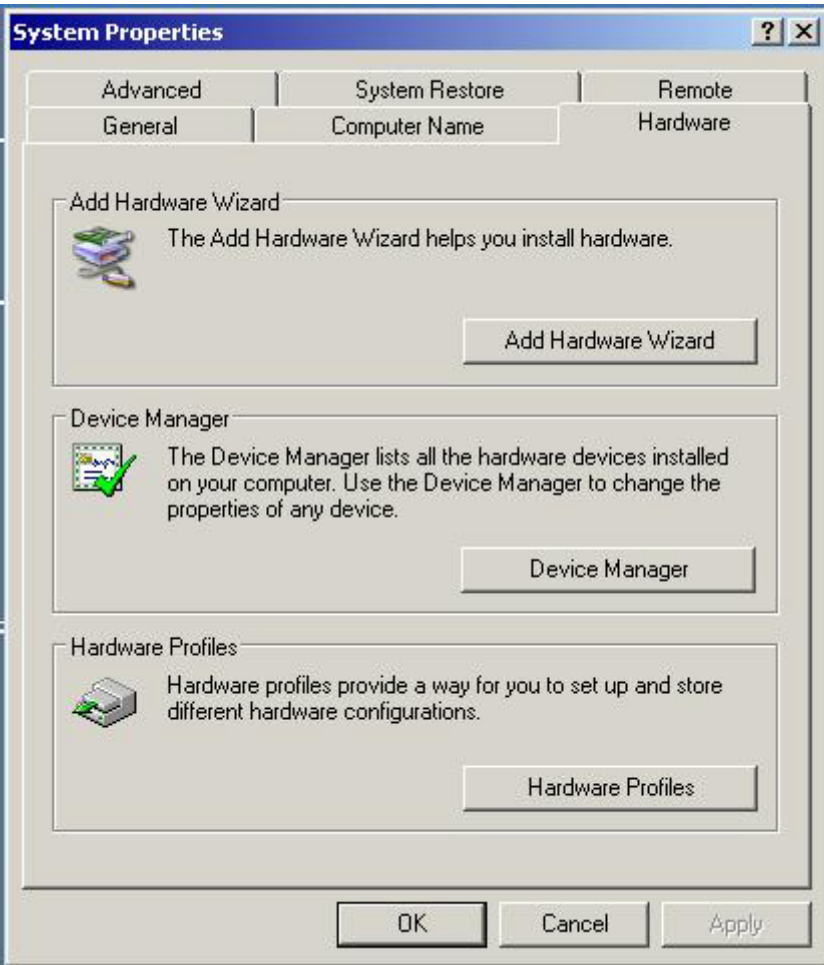

<Step4> Press "**Next**", and choose "**I have already connected the hardware**".

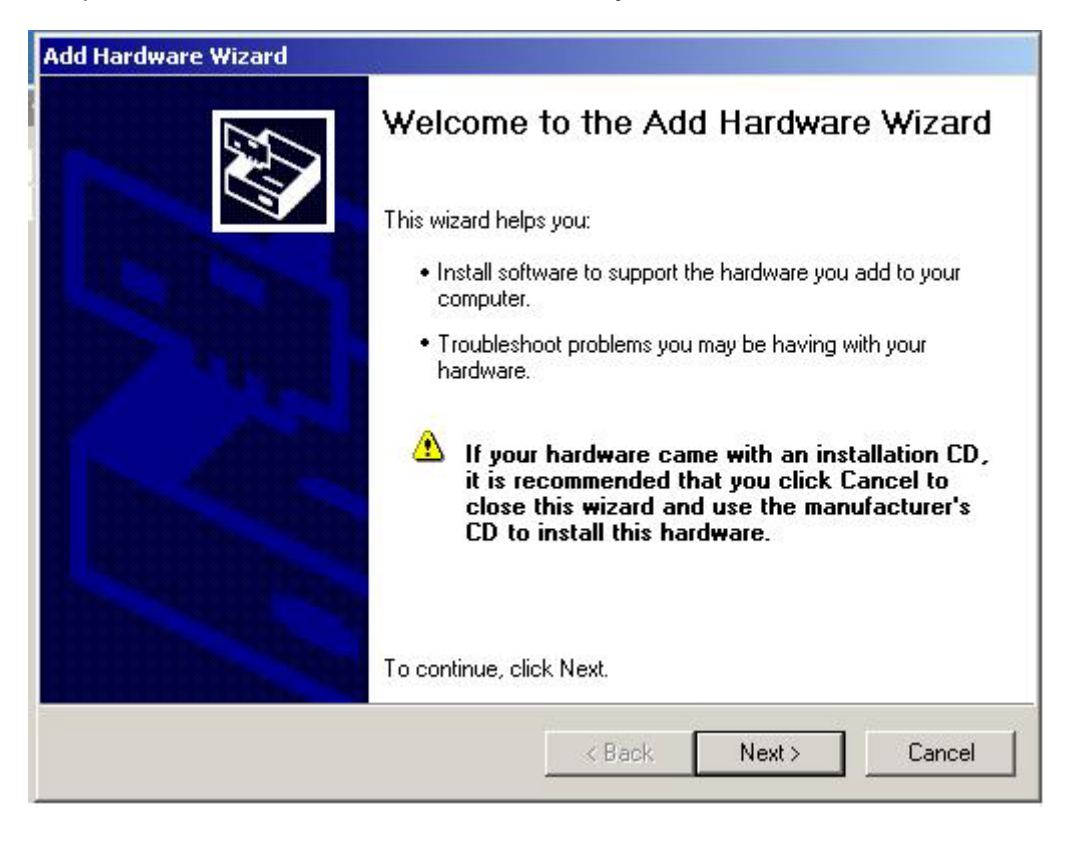

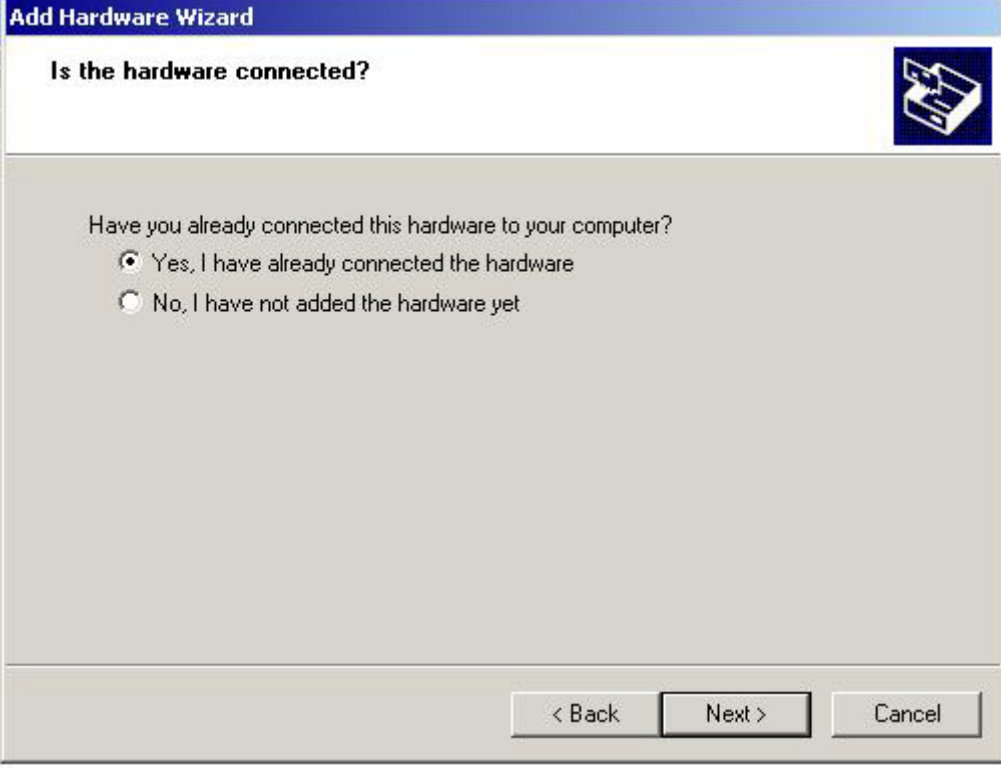

### <Step5> Select "**Add a new hardware device**", and choose "**Install the hardware that I manually select from a list [Advance]**".

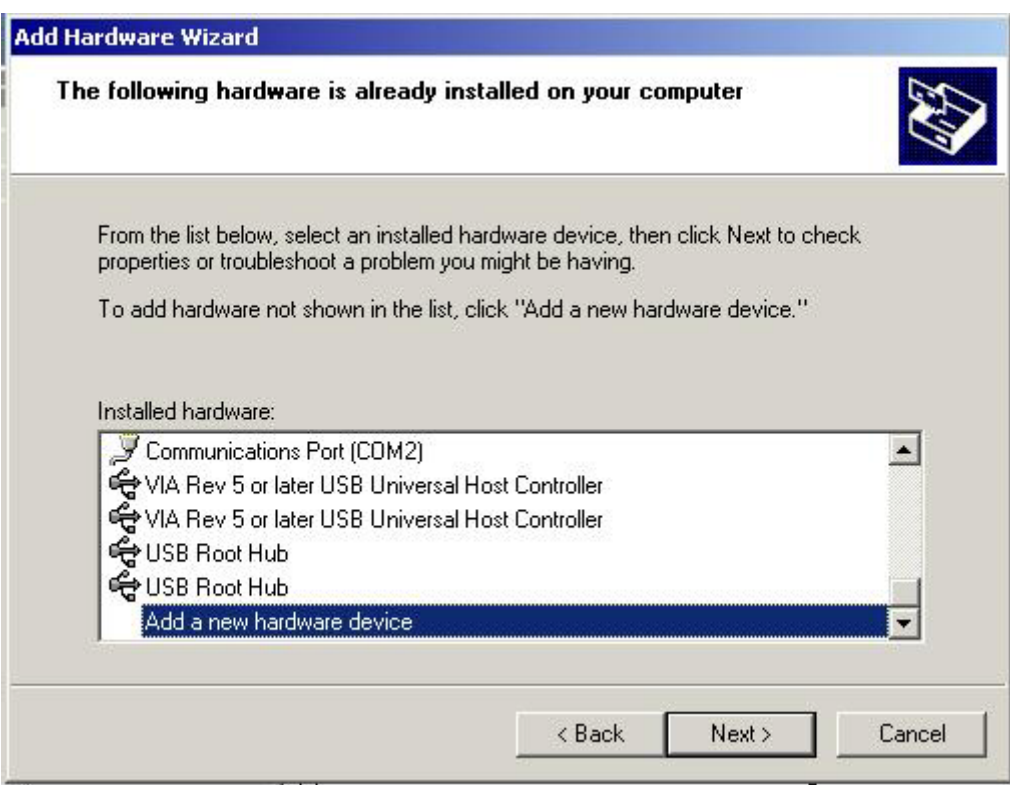

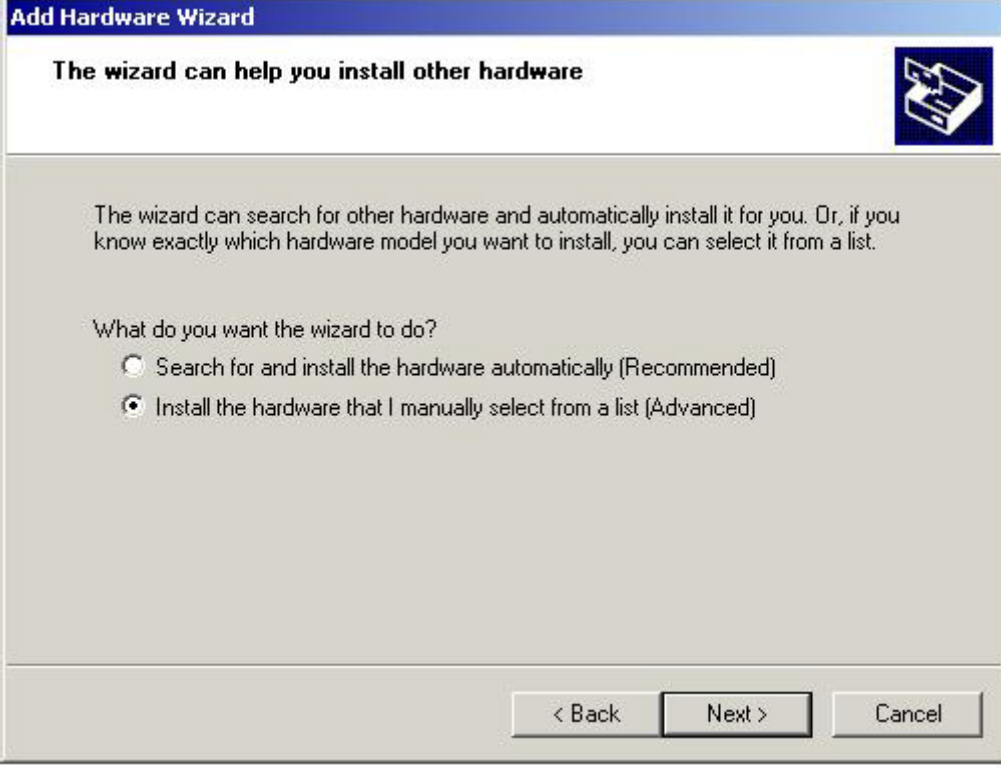

<Step6> Select "**Port [COM&LPT]**"Æ "**Communication Port**", and press the "**Next**" button to finish the whole process.

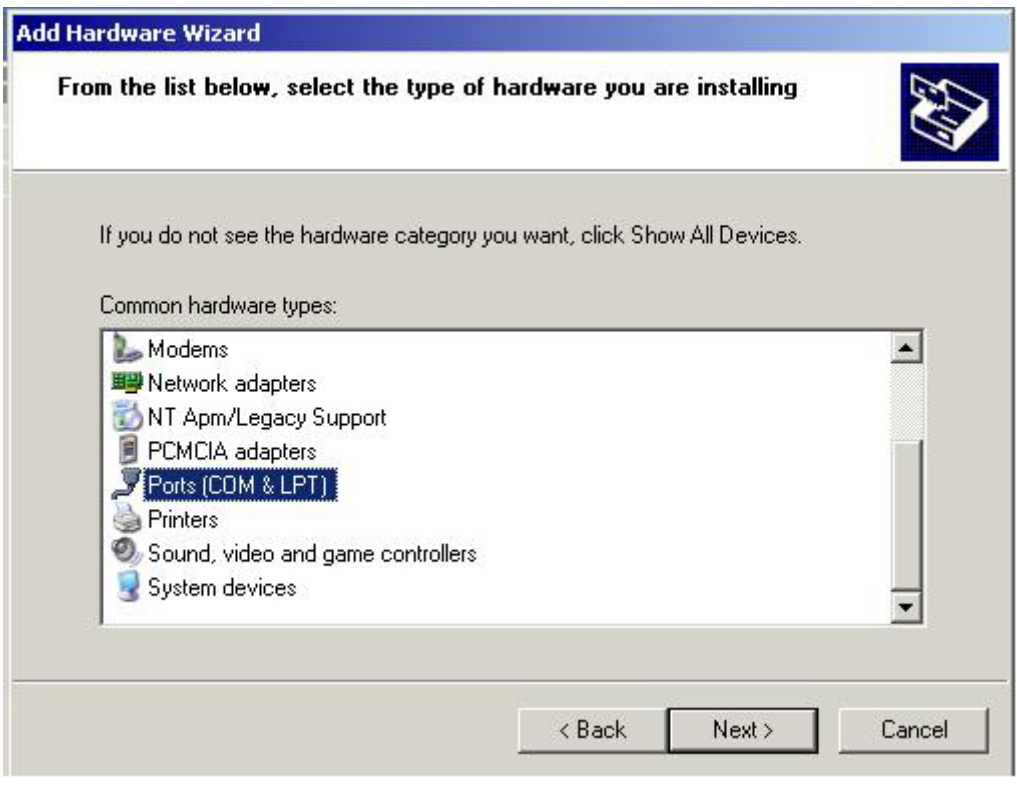

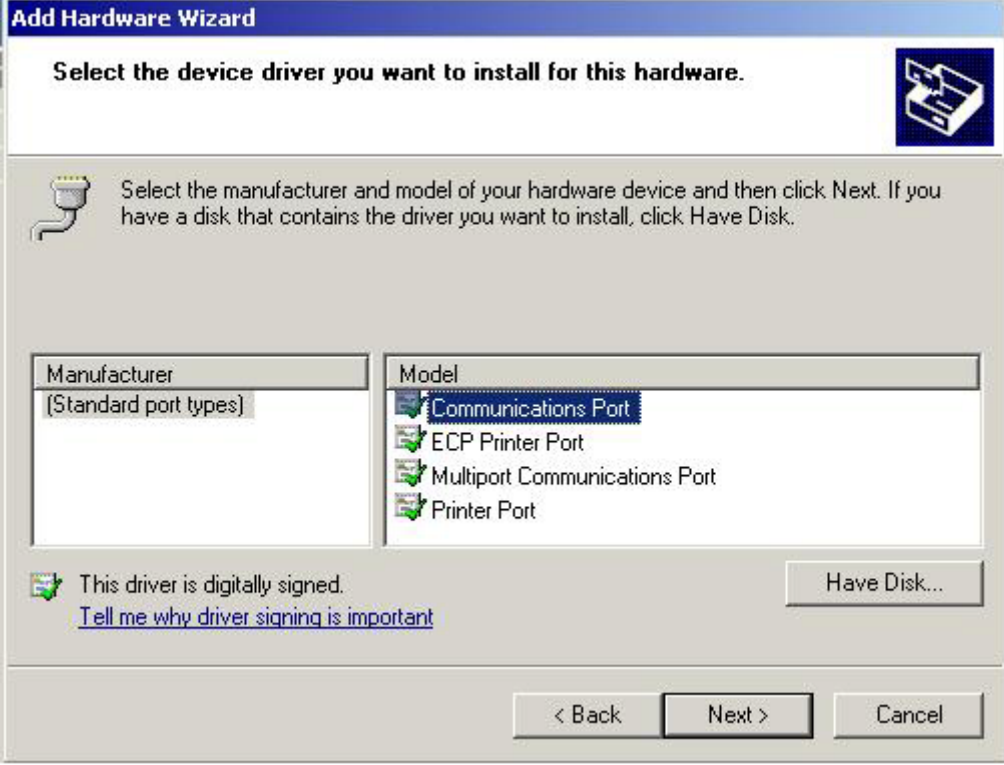

![](_page_6_Picture_0.jpeg)

Repeat <Step3>~<Step6> to add new device (COM4) of UNO-2170.

<Step7> Right-click the "**COM3**" under device manager and select "**properties**" to configure the parameters of COM3 of UNO-2170.

![](_page_7_Picture_15.jpeg)

#### <Step8> Select the "**Resources**" tag of COM3 properties, and press the "**Set Configuration**

#### **Manually**" button.

![](_page_8_Picture_16.jpeg)

<Step9> Click "**Setting based on**" and select "**Basic configuration 0008**". Change the **IRQ to**

**"10"** and the **I/O range to "03E8-03EF"** for COM3.

![](_page_9_Picture_31.jpeg)

Repeat <Step7>~<Step9> to configure the parameters of COM4 of UNO-2170. Set the **IRQ to "10"** and **I/O range to "02E8-02EF"** for COM4.

<Step10> Restart UNO-2170, and COM3/COM4 will be enabling.

![](_page_10_Picture_8.jpeg)